# FORTUNA8s Ver. 8.00.07. 使用説明書

インテグラル・テクノロジー株式会社

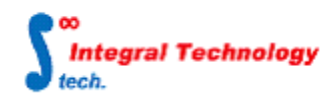

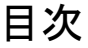

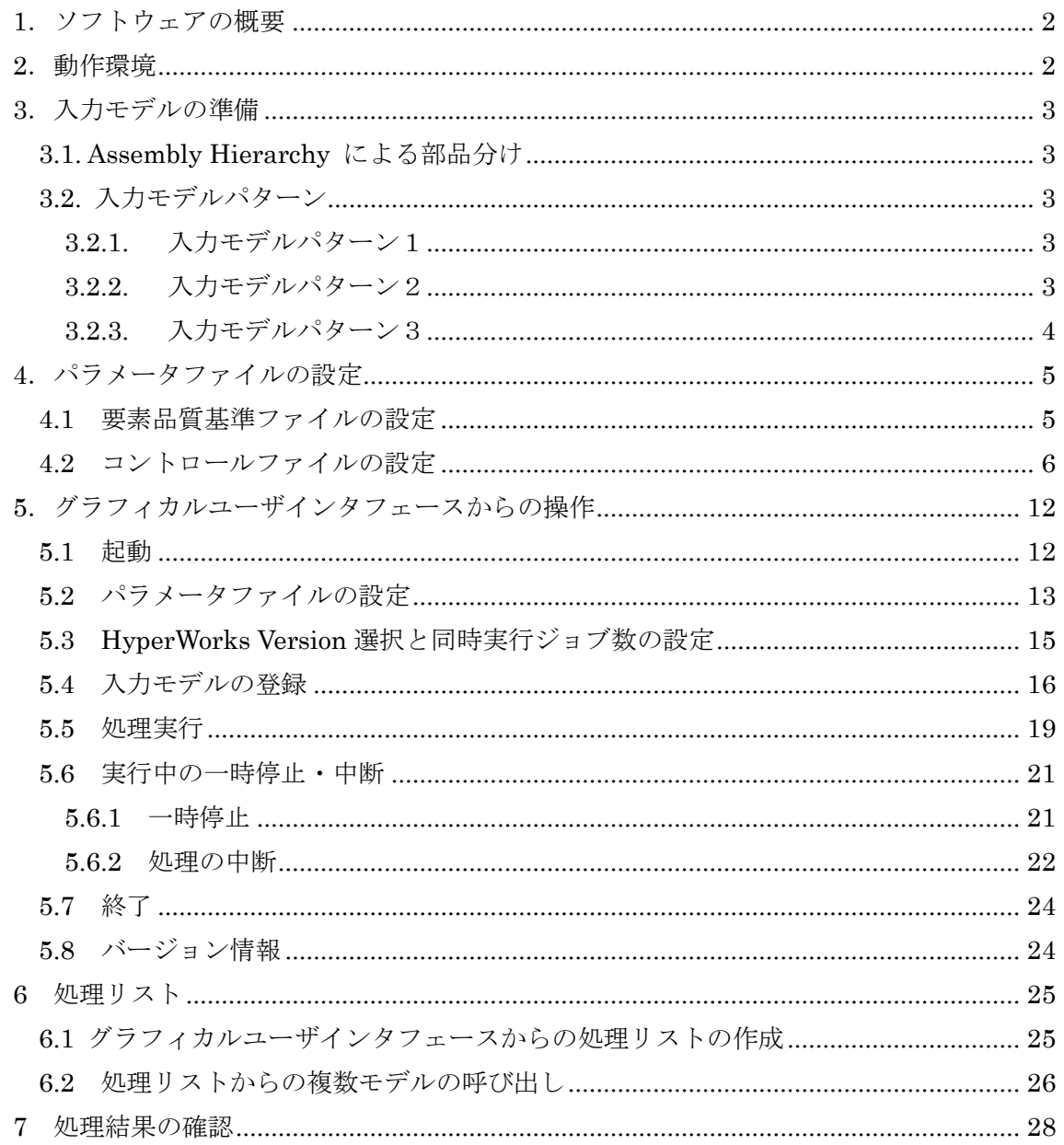

# <span id="page-2-0"></span>1.ソフトウェアの概要

本ソフトウェアは、入力モデル上にメッシュ品質基準にしたがってメッシュを自動生成 します。入力モデルは Altair Engineering Inc. の HyperMesh 形式 (.hm ファイル)とし、 メッシュの生成と最適化を行った後、hm ファイルとして出力します。ライセンス管理とし て FLEXlm ライセンスサーバによるフローティングライセンスを使用します。

# <span id="page-2-1"></span>2.動作環境

ライセンスサーバ用 PC

OS: Windows 10

Windows Server 2008, 2012, 2016

ソフトウェア実行側 PC

OS:

64bit Windows 10

必須外部アプリケーション:

HyperMesh Version 2020 (HyperWorks, Altair Engineering Inc.)

### <span id="page-3-0"></span>3.入力モデルの準備

本システムでは、Altair Engineering Inc.の HyperMesh 形式 (.hm ファイル)を 入力モデルファイルとして使用します。HyperMesh では使用バージョンによって.hm ファイルでも正常に読込みが出来ない場合があります。入力モデルファイルが HyperMesh Ver2020 以前のバージョンで保存されたモデルであることをご確認の上でご使用下さい。

#### <span id="page-3-1"></span>3.1. Assembly Hierarchy による部品分け

 本システムでは、複数の部品から構成されるアッセンブリモデルに対応するため、入 力モデルにおいて部品(1 つのソリッドジオメトリで構成されるグループ)ごとのコンポー ネントを、HyperMesh の Assembly Hierarchy によってグループ分けする必要があります。 また、複数の部品で共有しているコンポーネントは、複数のアッセンブリグループに登録 する必要があります。

この Assembly Hierarchy によるグループ分けは、後述の入力モデルパターン3に のみ適用されます。

### <span id="page-3-2"></span>3.2. 入力モデルパターン

#### <span id="page-3-3"></span>3.2.1. 入力モデルパターン1

- ・ファイル形式:CATIA, Iges 形式(.CATProduct, .CATPart ファイル, .iges ファイル)
- ・部品の面構成:全ての部品がソリッド

・Assembly Hierarchy:自由

入力モデルパターン1では、部品の面構成がサーフェスの場合は処理に失敗し、ログファ イルに失敗の旨が記載されます。この理由で処理に失敗した場合は、HyperMesh にインポ ートの上、入力モデルパターン2もしくは3として再度 FORUTNA で実行下さい。

### <span id="page-3-4"></span>3.2.2. 入力モデルパターン2

・ファイル形式 : HM 形式(.hm ファイル)

・部品の面構成:全ての部品がソリッド

#### ・Assembly Hierarchy:自由

入力モデルパターン2では、入力モデルパターン1と同様に、部品の面構成がサーフェス の場合は処理に失敗し、ログファイルに失敗の旨が記載されます。この理由で処理に失敗 した場合は、HyperMesh 上で部品をソリッドにした上で、入力モデルパターン2として再 度 FORUTNA で実行するか、HyperMesh 上で Assembly Hierarchy で部品ごとのグルー プ分けした上で、入力モデルパターン3として再度 FORUTNA で実行下さい。

### <span id="page-4-0"></span>3.2.3. 入力モデルパターン3

で実行下さい。

・ファイル形式:HM 形式(.hm ファイル)

・部品の面構成:部品はソリッドもしくはサーフェス

・Assembly Hierarchy:部品ごとにグループ分けされた状態(「3.1 Assembly Hierarchy に よる部品分け」を参照)

入力モデルパターン3では、Assembly Hierarchy で部品ごとのグループ分けが出来ていな い場合は処理に失敗し、ログファイルに失敗の旨が記載されます。この理由で処理に失敗 した場合は、HyperMesh 上で部品をソリッドにした上で、入力モデルパターン2として再 度 FORUTNA で実行するか、HyperMesh 上で Assembly Hierarchy で部品ごとのグルー プ分けした上で、入力モデルパターン3として再度 FORUTNA で実行下さい。

また、部品の面構成がサーフェスで自動修正機能によってソリッド化出来ない場合も同様 に失敗し、ログファイルに失敗の旨が記載されます。この理由で処理に失敗した場合は、 HyperMesh 上で部品をソリッドにした上で、入力モデルパターン2として再度 FORUTNA

 $\begin{array}{|c|c|c|c|c|}\hline \multicolumn{1}{|c|}{-}& \multicolumn{1}{|c|}{\mathbf{x}} \\\hline \end{array}$ TEST\_CYLINDER3.hm\* - HyperMesh v12.0  $\overline{a}$ -File Edit View Collectors Geometry Mesh Connectors Materials Properties BCs Setup Tools Morphing Post XYPlots Preferences Applications Help 2. 这是有 有 1.8 斤 电电位成性过程过敏电 真真子两分之骨  $\mathbb{R}$  is expected to the  $\mathbb{R}$ Utility | Mask | Model |  $\blacksquare$ **DRSTR**  $\overline{\bullet}$  8 吗  $\mathbf{P}\cdot\mathbf{E} \rightarrow \mathbf{P}\cdot\mathbf{R} \rightarrow \mathbf{P}\circ\mathbf{R}$ 吧  $ID - 0$ Entities Assembly Hierarchy 郵 **E-P P** Assembly1  $\mathbf{1}$ 画  $\Box$  El test  $1 \Box$  $^{\circledR}$ **Roman** ang pa  $\blacksquare$  I test  $1 \Box$ **SO**  $\frac{1}{2}$  Title (1)  $\frac{\mathbf{0}}{123}$  $\equiv$  Model Info  $\Box$ 田<br>ABC  $\frac{1}{ABC}$  $\mathbb{Z}$ Main console display active (Tcl8.5.9 / Tk8.5.9)  $\triangleq$ (Documents) 1  $\overline{\phantom{a}}$ Module Model **I** test Tools

### <span id="page-5-0"></span>4.パラメータファイルの設定

本ソフトウェアでは、要素品質基準ファイルおよびコントロールファイルからパラメー タを変更することで、作成するメッシュ品質基準や、メッシュ作成処理を行う際の設定 を変更することができます。

#### <span id="page-5-1"></span>4.1 要素品質基準ファイルの設定

要素品質基準ファイルでは、作成するメッシュの品質基準を設定します。次ページに 要素品質基準ファイルの内容を示します。ここで、 "PITCH\_SEAL"は 初期メッシュピッチ設定、"PITCH\_GENERAL"は標準ピッチ設定、"MIN\_SIDE"は最 小ピッチと定義しています。

要素品質基準ファイルでは、VALUE に記載されている数値を変更することで要素 品質基準の設定変更を行うことができます。KEY, NAME, VALUE, CTRL\_FLAG, NOTICE か ら構成され、KEY にはデータ型(0=実数, 1=整数)、NAME にはパラメータ名、CTRL\_FLAG には 1、VALUE にはパラメータの値、NOTICE にはコメントが記入されています。書式は、 各項目スペース区切りで記入し、VALUE の前には "=(イコール)"をつけるものとし ます。VALUE を変更する場合は、半角数字でご記入ください。

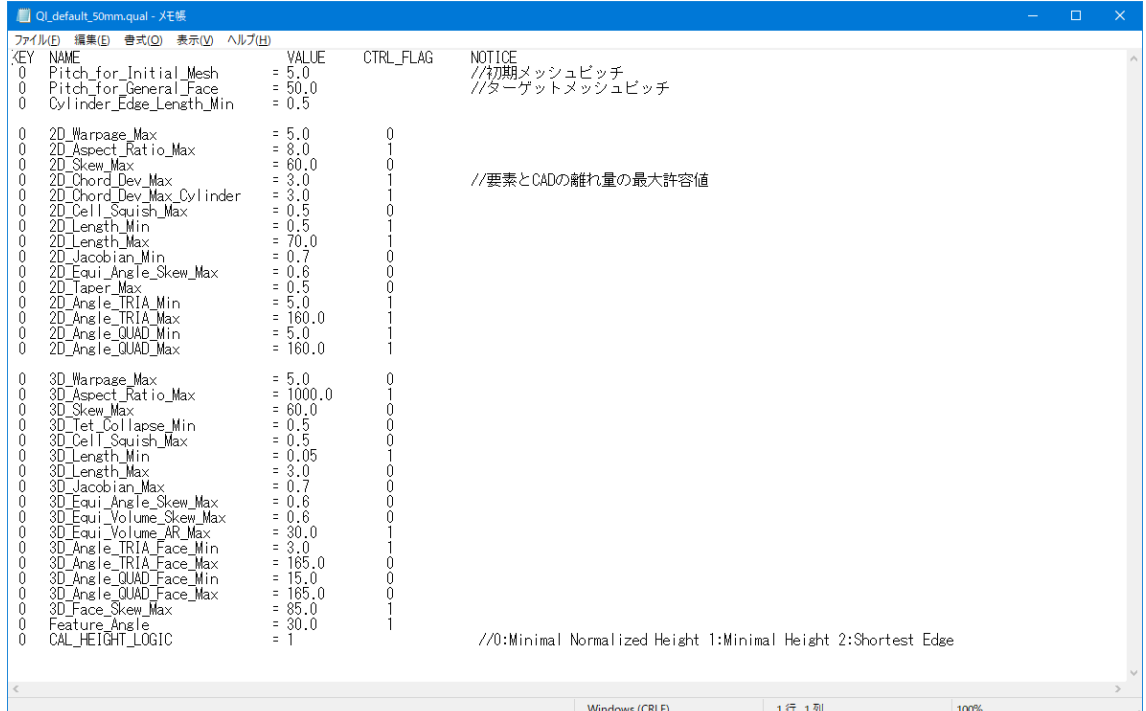

#### <span id="page-6-0"></span>4.2 コントロールファイルの設定

 コントロールファイルに記載されたパラメータの値は各種の計算などに用います。 次ページにコントロールファイルの内容を示します。 このセクションでは、ファイル中のパラメータの書式と今回のシステムで変更する と影響のあるパラメータについての解説を行います。

書式

データ型 パラメータ名 = 値 パラメータ番号(通し番号) コメント

データ型はパラメータの値が実数型、整数型、文字列型を定義します。 この部分の数字が 0 = 実数型、1=整数型、2=文字列型とします。 書式中の各項目はスペース区切りとし、値の前には "=(イコール)"を入れる ものとします。ユーザは "値"に入れる数値を変更できます。 FORTUNA-HM にパラメータを読み込む際、ファイルの先頭から順に読み込むため パラメータ番号(通し番号)の変更とパラメータの順番の入れ替えは不可とし ます。

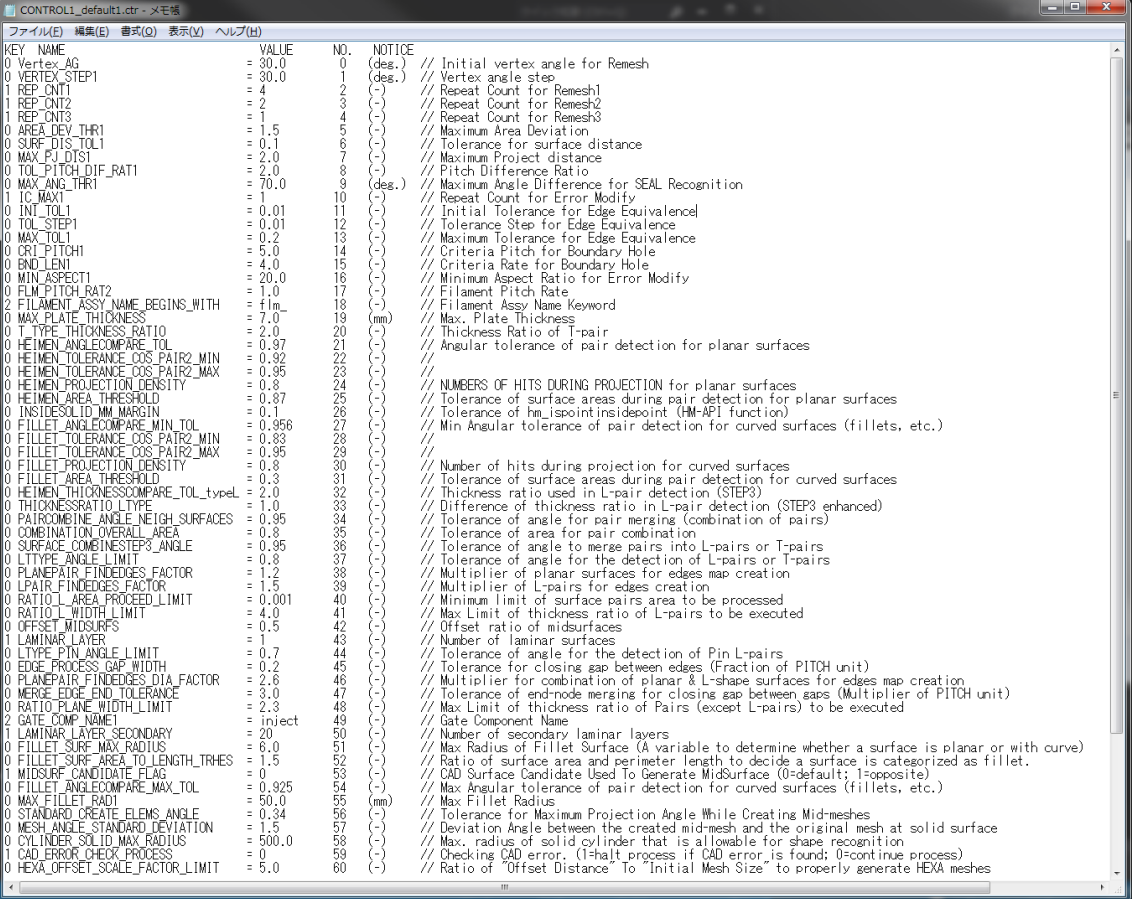

コントロールパラメータの解説を以下の様式で示します。

パラメータ番号 )

コントロールファイル 1 中の表記

データ型 :

- パラメータ名 :
- デフォルト値 :
- **解説 ままりません**:

 $\begin{array}{c} 0 \end{array}$  )

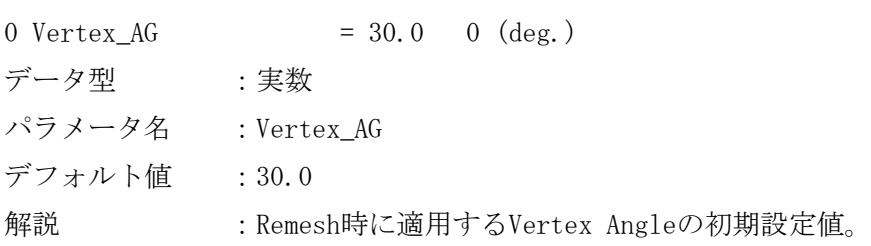

 $1$  )

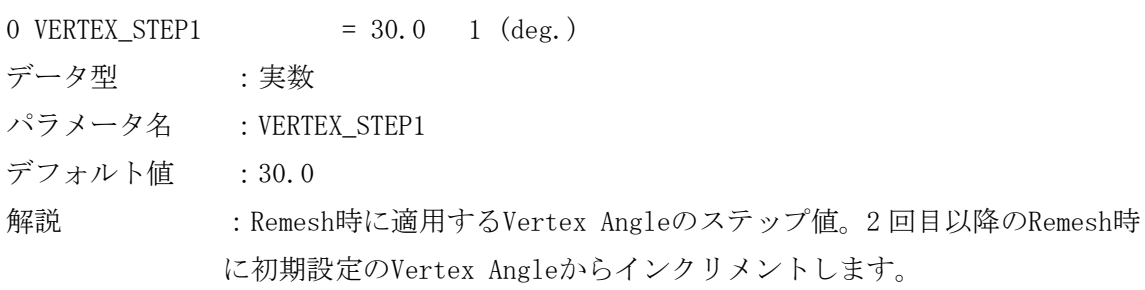

3 )

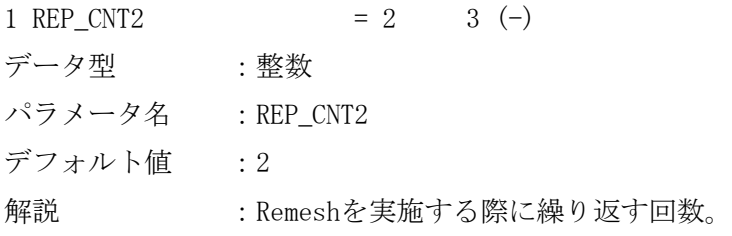

4 )

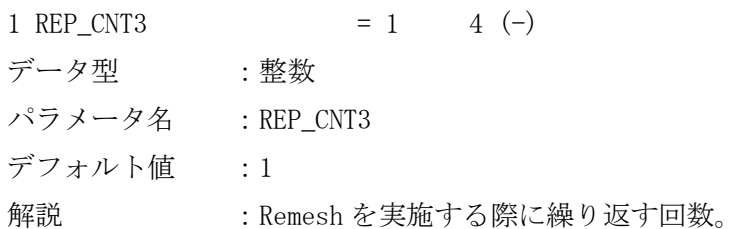

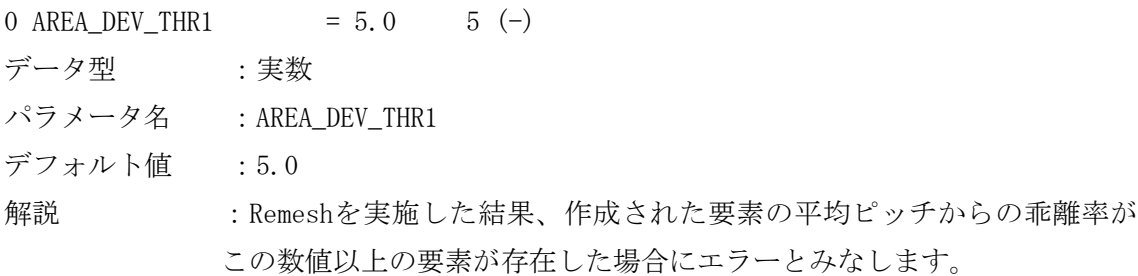

6 ) 0 SURF\_DIS\_TOL1 =  $0.1$  6 (-) データ型 :実数 パラメータ名 : SURF\_DIS\_TOL1 デフォルト値 :0.1 解説 :メッシュ作成時エラーの要素が存在した際に、Surfaceとの距離がこの 数値以下の場合にSurfaceとメッシュとの関連付けを行います。

7 )

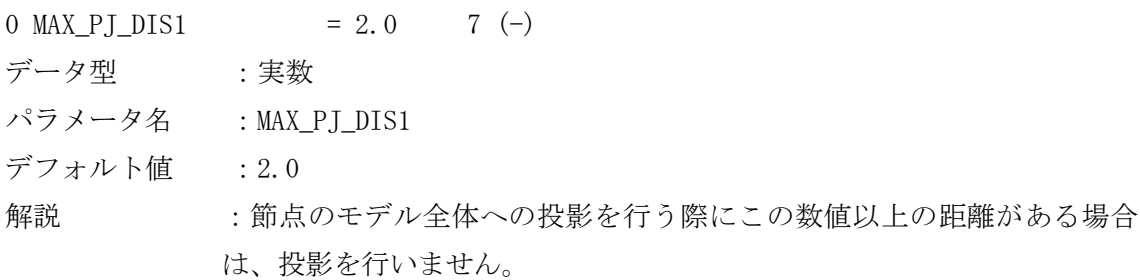

8 )

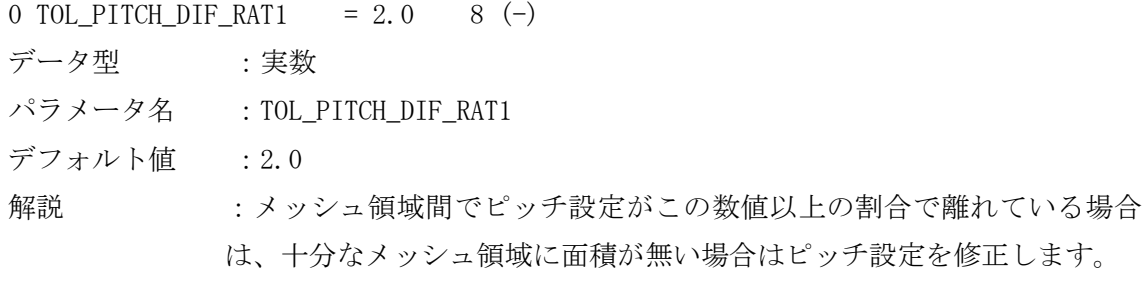

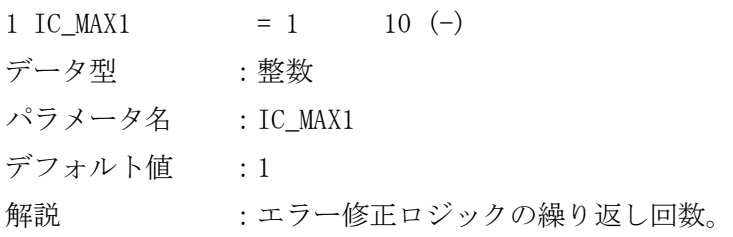

# 11 )

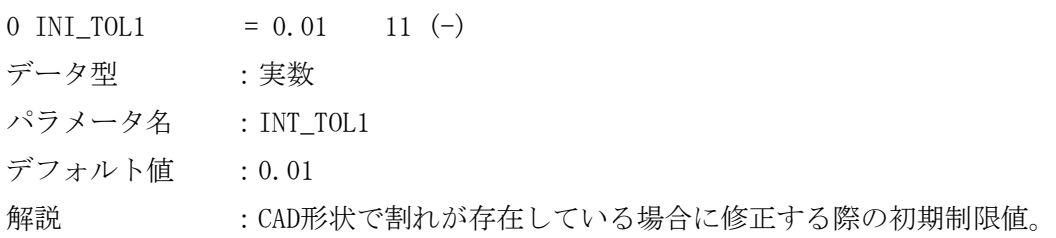

# 12 )

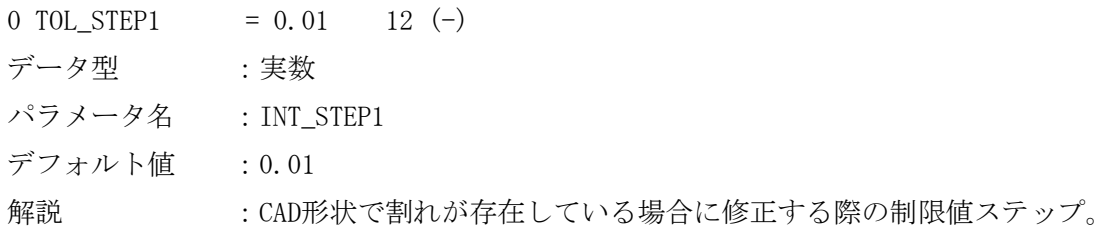

# 13 )

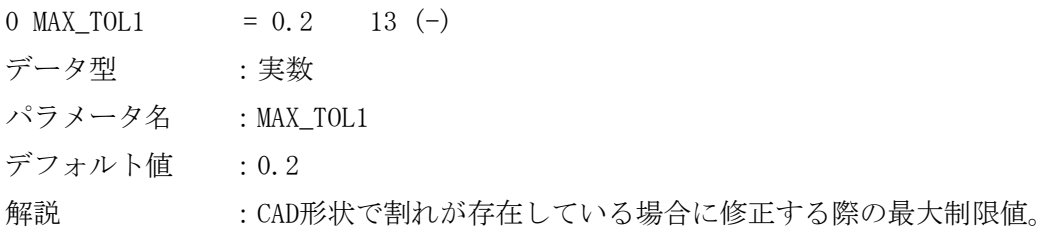

# 14 )

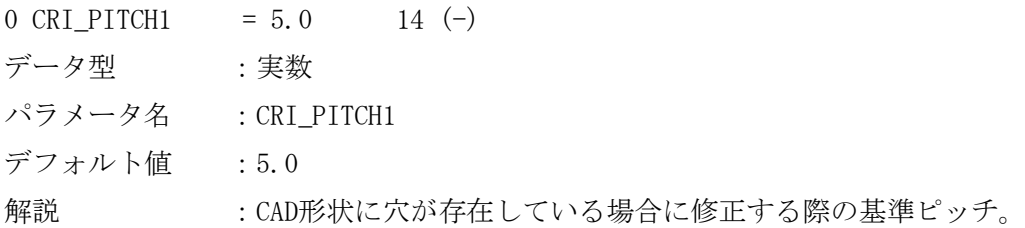

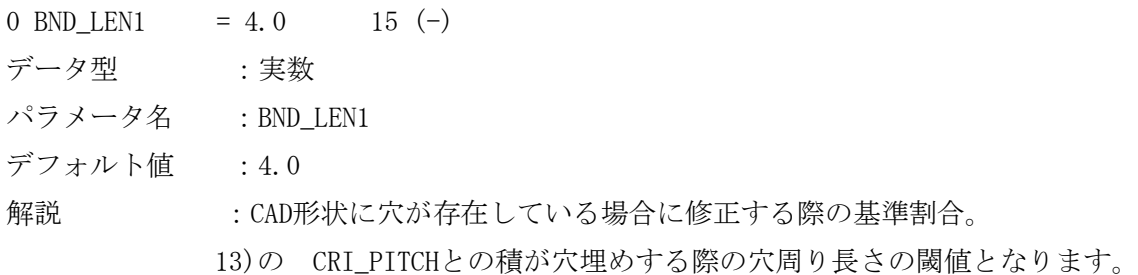

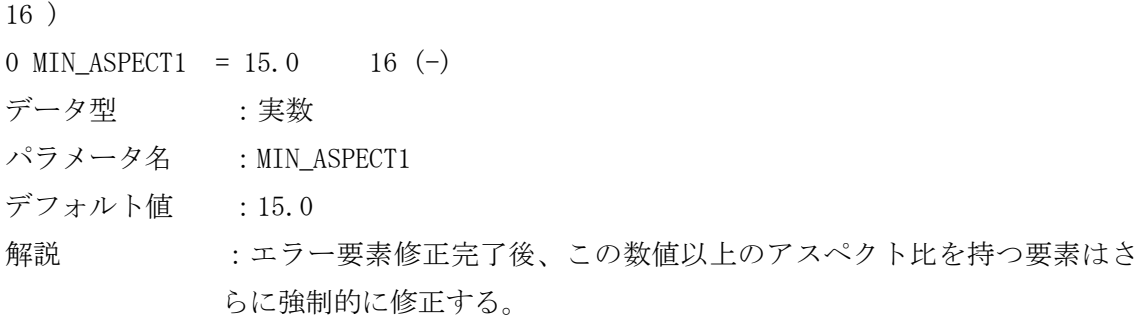

83 )

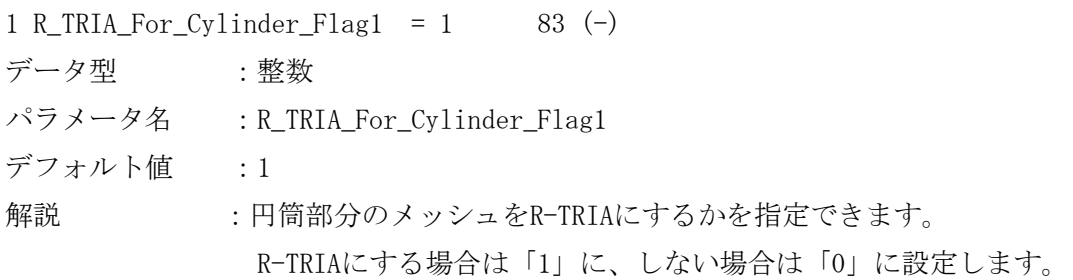

84 )

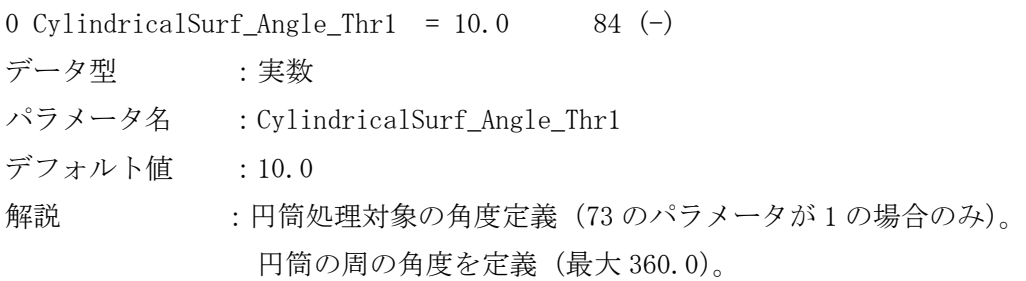

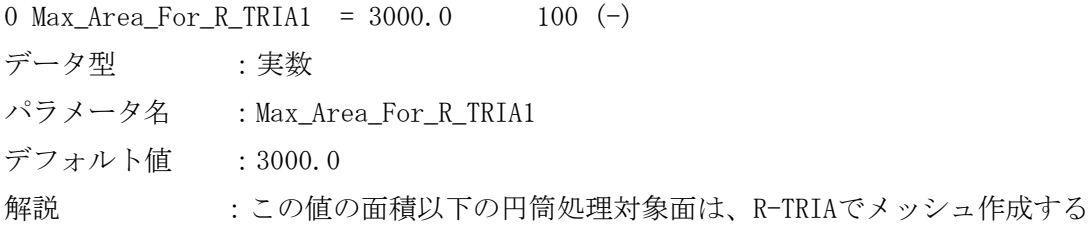

## <span id="page-12-0"></span>5. グラフィカルユーザインタフェースからの操作

このセクションでは FORTUNA-HM のグラフィカルユーザインタフェースによる操作に ついて説明します。

<span id="page-12-1"></span>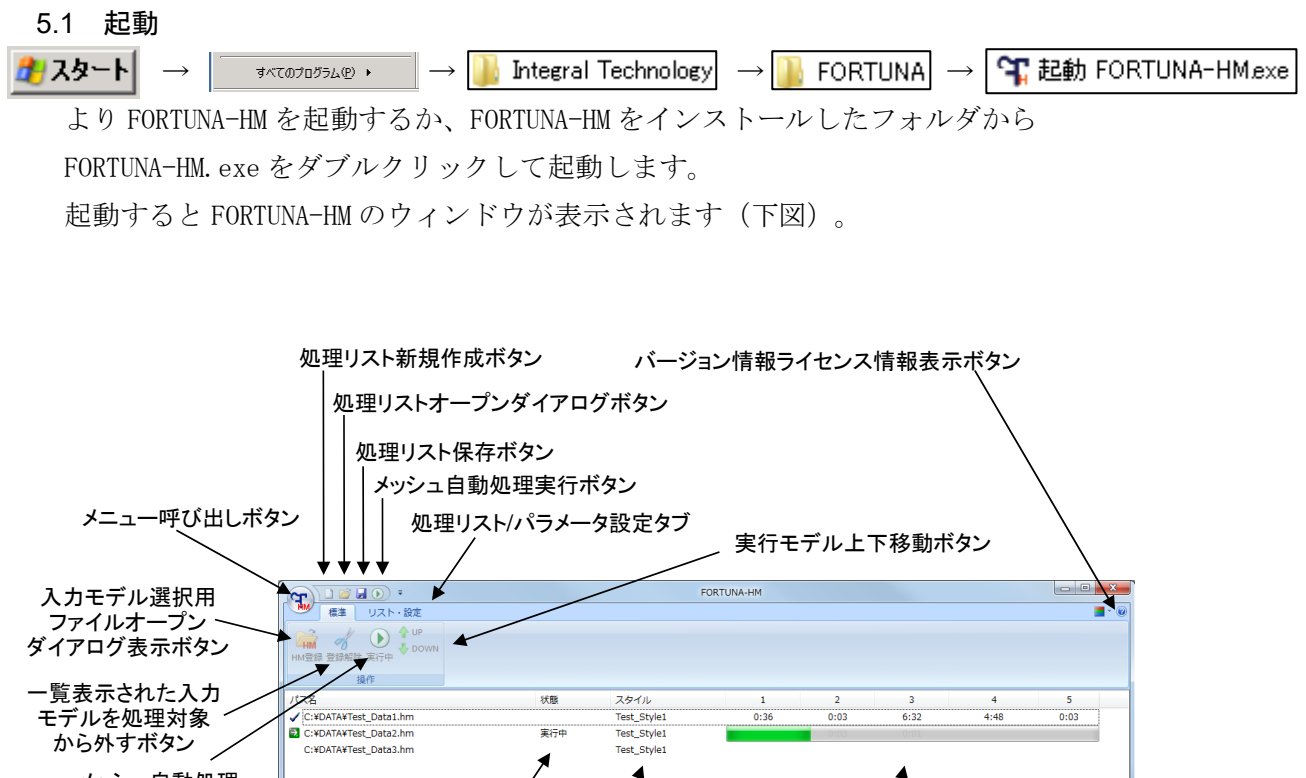

処理対象の入力 モデルファイル名が 一覧表示されるウィンドウ 各モデルの状態として"実行中"あるいは エラー終了時のリターンコードが表示されます 実行中はプログレスバー、処理完了後は 中間処理ファイルが出力されるまでの ...<br>|時間が表示されるウィンドウ メッシュ自動処理 実行ボタン スタイル選択を行うウィンドウ

ウィンドウには各種機能へのボタンや表示が割り当てられています。

# <span id="page-13-0"></span>5.2 パラメータファイルの設定

メッシュ自動生成パラメータを記述したパラメータファイルを設定します リスト・設定タブ (ニニン をクリックしてください。

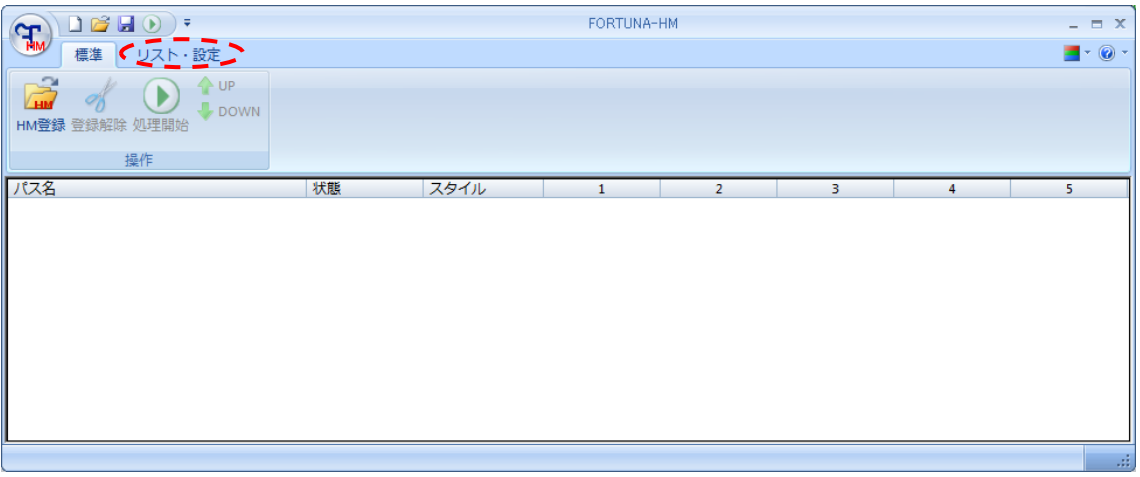

リスト・設定タブが表示されます(下図)。

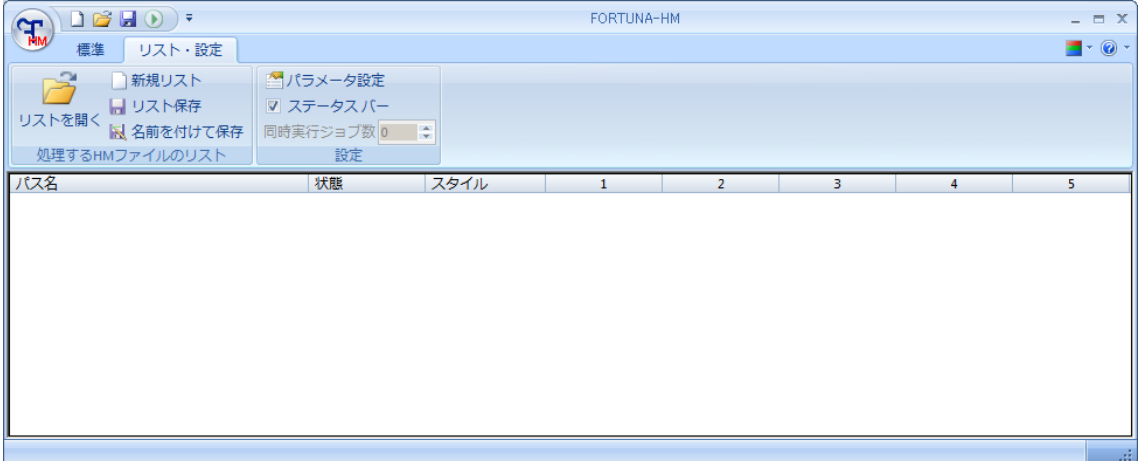

パラメータ設定タブ( で反転表示されている部分) をクリックすると、 "環境設定"パネル ここ】が表示されます。

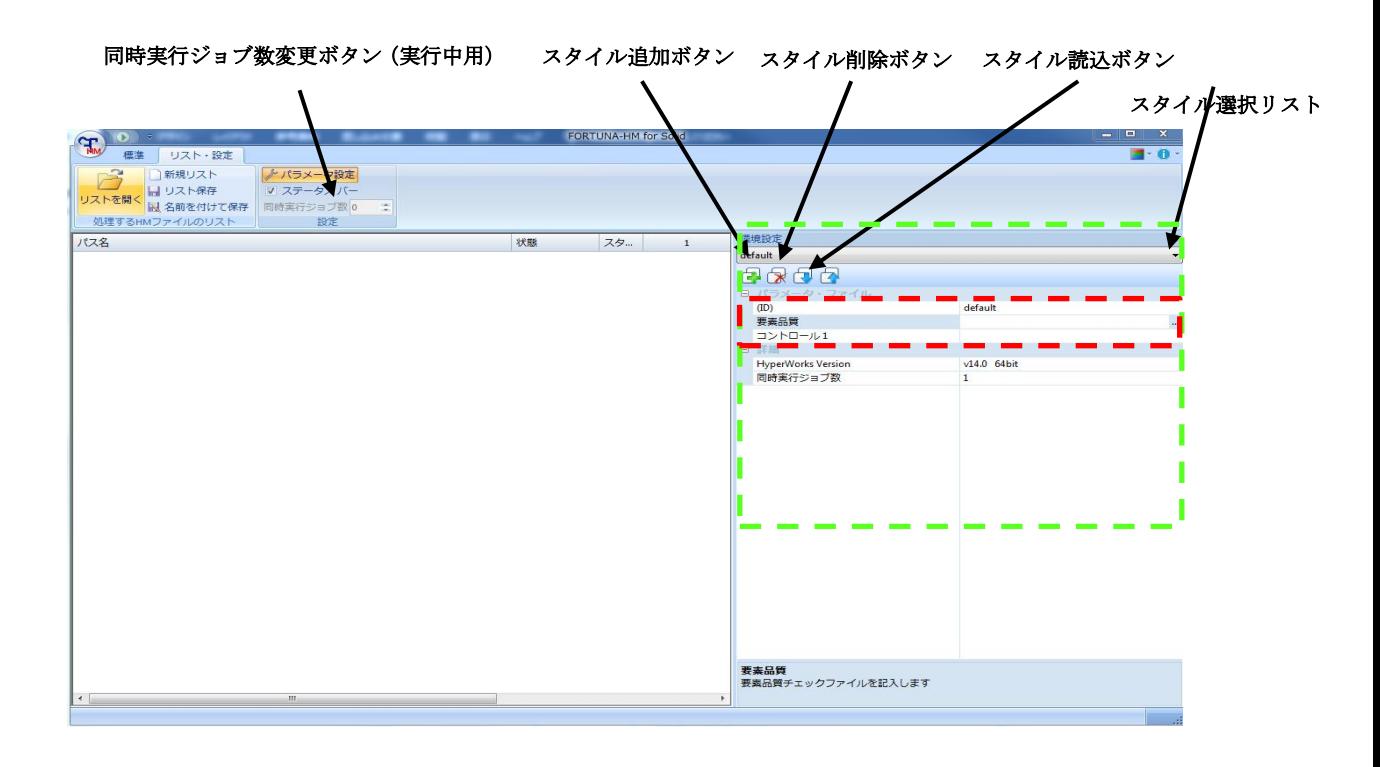

スタイル選択リストからスタイルを選択し、環境設定パネルの 内で以下の 設定を行ってください。FORTUNA-HM インストールの際、弊社標準設定の要素品質 ファイルおよびコントロールファイルが FORTUNA-HM をインストールしたフォルダに 導入されます。FORTUNA-HM のインストールフォルダより、それぞれ

"QI\_default\_50mm.qual"および "CONTROL1\_default1.ctr"を各項目に設定すると 標準設定で動作します。

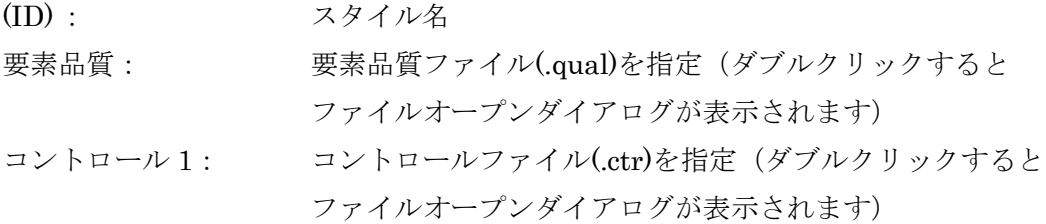

### <span id="page-15-0"></span>5.3 HyperWorks Version 選択と同時実行ジョブ数の設定

FORTUNA-HM では、環境設定パネルで使用する HyperWorks の Version と同時実行 ジョブ数の設定を行うことができます。

HyperWorks Version の選択では使用端末の環境により、環境設定パネル!ニニニー! 部分(下図)で HyperWorks の Version を選択できます。

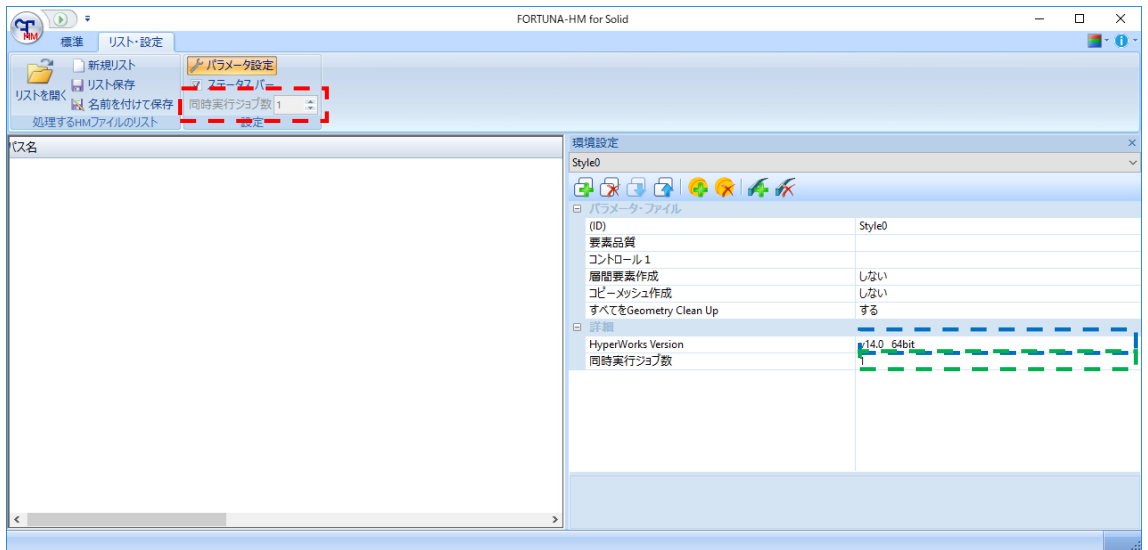

複数のジョブ(モデル)を同時並行で処理する際には、同時実行ジョブ数を変更します。 複数のモデルを処理登録している場合は、同時実行ジョブ数を 1 に設定していると、 最初のモデルの処理が終わってから次のモデル、という様に順番に処理されます。 ここで、ご利用の処理端末が複数の CPU コアを搭載しているならば、同時実行ジョブ 数を複数に設定すると設定した数のモデルを同時並行で処理を行います。ただし、 CPU のコア数よりも大きい値を指定すると処理速度の低下を招きます。

同時実行ジョブ数は環境設定パネル <>
エ <>
エ <>
ヨ 部分(上図)で設定します。同時実行ジョ ブ数のボックスに数値を入力した後リターンキーを押してください。デフォルトは1 です。

同時実行ジョブ数はコンピュータの負荷や作業の状況に応じて処理中に変更すること もできます。ウィンドウ上部の"リスト・設定タブ"の [ ] - ]部分 (上図) にあ る同時実行ジョブ数を実行中に操作することでプログラムを実行しながら並列数の設 定を変更できます。変更するにはトグル を使用して並列数の数字を上下させます。 このボックスの並列数の指定を"0 (ゼロ)"にすると処理が一時停止します。 再度 1 以上の数字を指定すると処理が再開されます。

### <span id="page-16-0"></span>5.4 入力モデルの登録

 メッシュ自動生成処理をしたいモデルを入力モデルとして FORTUNA-HM に登録します。 標準タブ (ニニ)をクリックしてください。

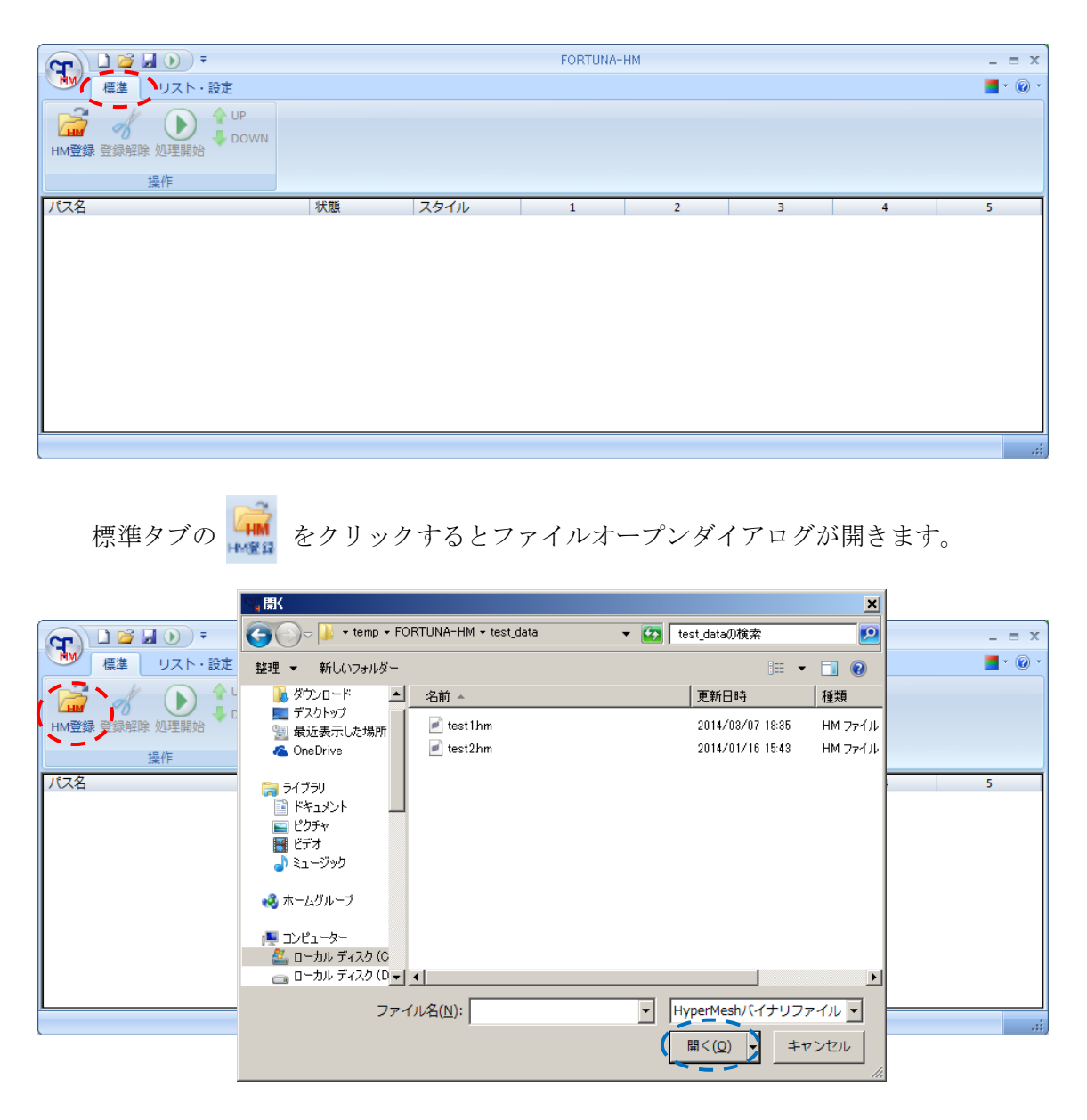

この例では test\_data フォルダにある test1.hm を選択し、"開く"をクリック します。

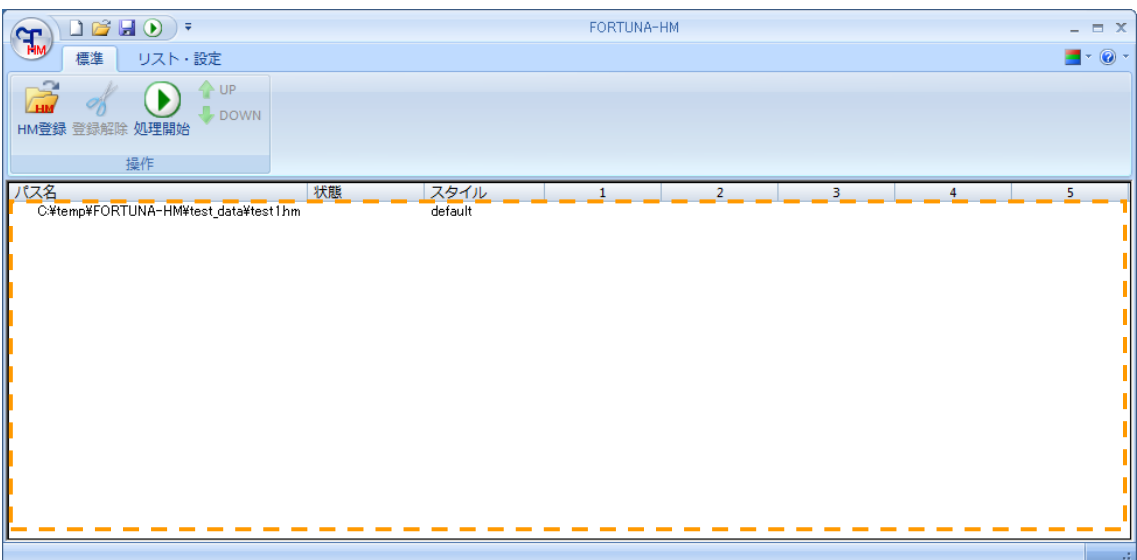

C:\temp\FORTUNA-HM\test\_data にある test1.hm が登録されました。(下図)

入力モデルは複数登録して順次自動処理させることができます。

hm ファイルを Windows エクスプローラから上図の こここ】にドラッグ&ドロップする ことでもモデルを登録できます。

入力モデルを登録から外したい時は、外したいモデルをクリックして選択した後、

ボタンを押すと登録を解除できます。

登録解除

複数のモデルを登録して自動処理させる場合、複数モデル登録後に登録したモデルを 選択し、標準タブの UP および DOWN の矢印をクリックすることで処理順序変更を行う ことができます。

下図では test1.hm から test5.hm まで登録した 5 つのモデルの中で、test2.hm と test3.hm の処理順序を入れ替える例を示します。まず処理順序を移動させる test3.hm を選択し、UP 矢印ボタンをクリックします。

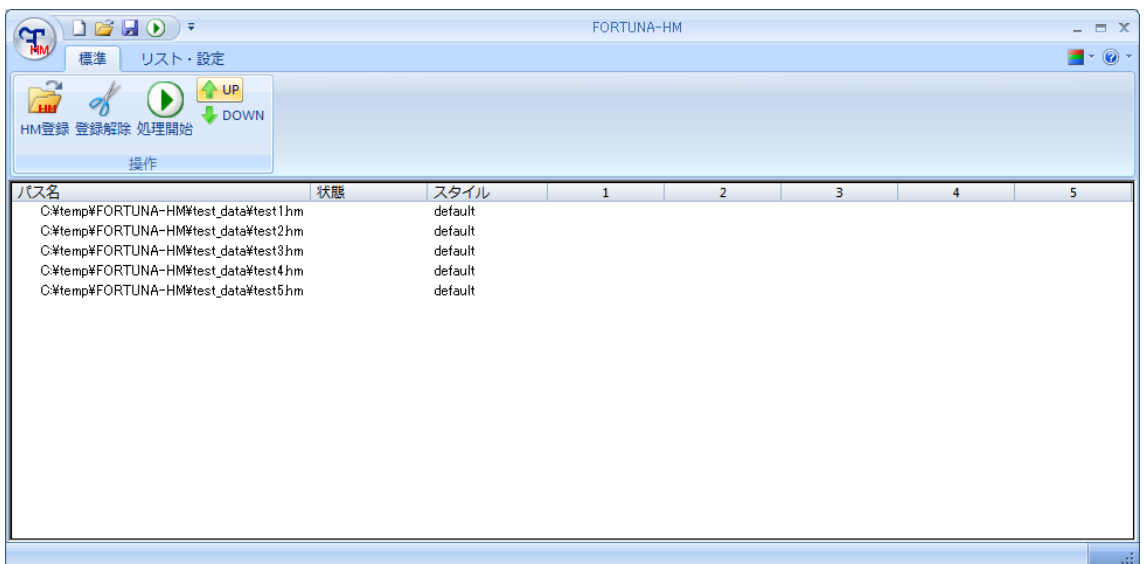

すると、test3.hmが1つ上に移動し、test2.hmと test3.hmの順番が入れ替わります。 (下図)

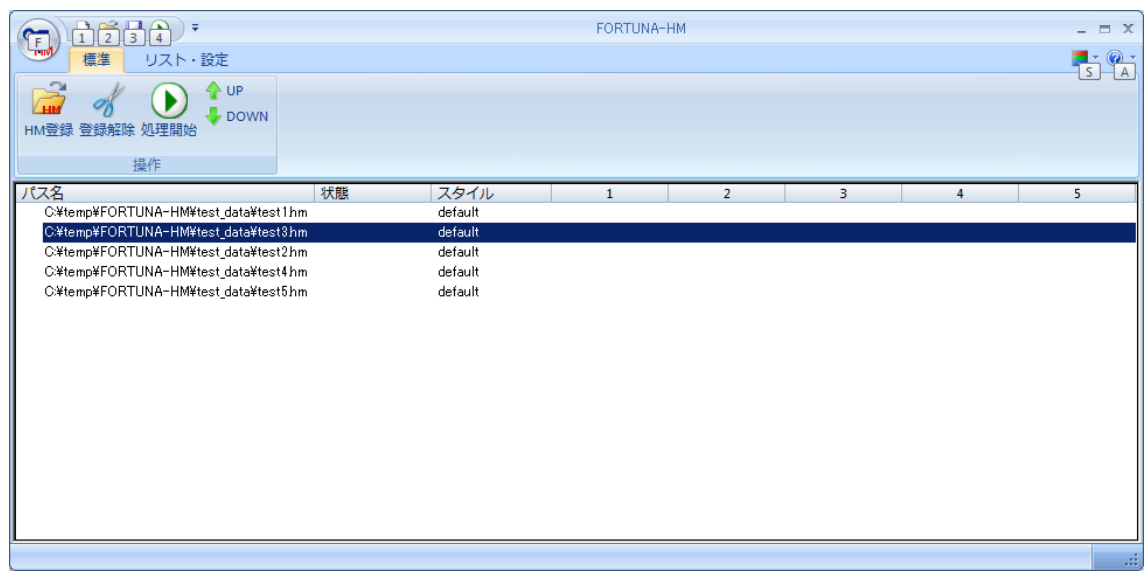

この処理順序の変更は処理を開始した後でも、処理実行中のモデルで無ければ実行 することができます。(順序変更するタイミングによっては変更した順序で処理され ない場合があります)

<span id="page-19-0"></span>入力モデルの登録の後、 <sub>処理開始</sub> を押してプログラムを実行してください。 実行中は "状態"に"実行中"と表示され、入力モデルのファイル名の左側に が表示されます。また、概ねの進捗状況を示すプログレスバーが表示されます。

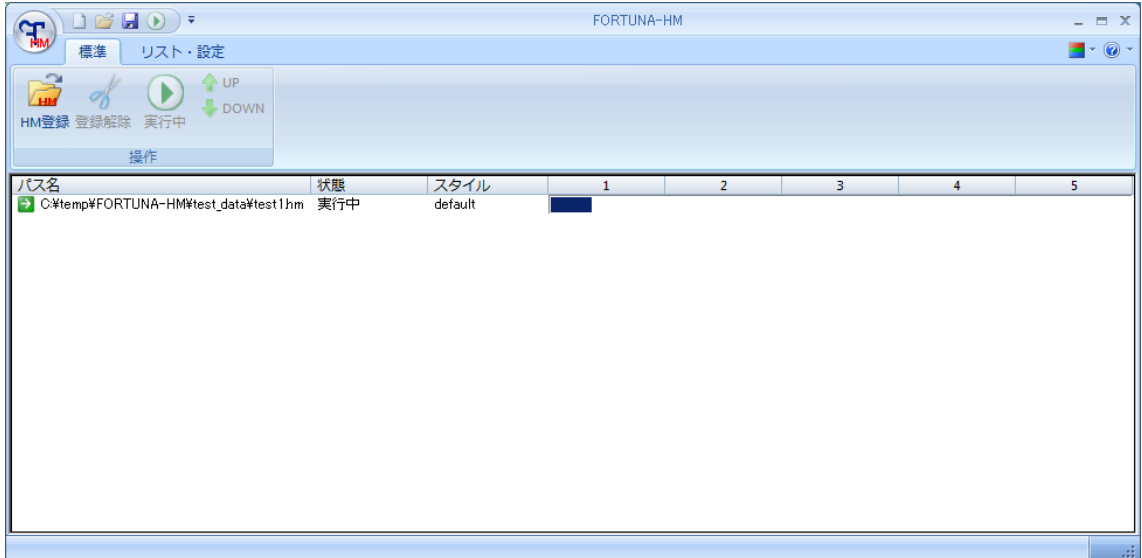

処理が完了すると、入力モデルのファイル名の左側に √ が表示されます。 処理が正常に終了しなかった場合は ■ が表示されます。

ファイル名の左側に表示されるマークには以下のものがあります。

- 実行中
- リトライ機能による実行中
- 一時停止
- 処理完了
- 処理失敗による停止
- システムによる異常停止
- FORTUNA-HM のライセンス取得失敗
- Hy HyperMesh のライセンス取得失敗
- ユーザによる停止

正常に終了した場合、"状態"には"処理完了"を表示されます。処理中は"実行中" と表示されます。処理が失敗した場合はエラーメッセージやプログラムからのリター ンコードが "状態" に表示されます

経過時間の表示は "時:分:秒"です。経過時間は処理プロセスごとの処理時間を 示します。表示される経過時間は下記の右側の数字 1~5に相当します。

処理開始

入力ジオメトリ処理が完了した時刻 初期メッシュ作成処理が完了した時刻 メッシュ作成処理が完了した時刻 アッセンブル処理が完了した時刻 ファイル出力最終処理が完了した時刻 2 3 4 5 1

 処理結果は入力モデルのあるフォルダに入力モデルと同じ名前のサブフォルダを作成 して保存されます。この例では入力モデル test1.hm は

C:¥temp¥FORTUNA-HM¥test\_data にありますので、

C:¥temp¥FORTUNA-HM¥test\_data¥test1 というサブフォルダが作られ、処理結果 が保存されます。出力ファイルの詳細は 下表をご参照ください。

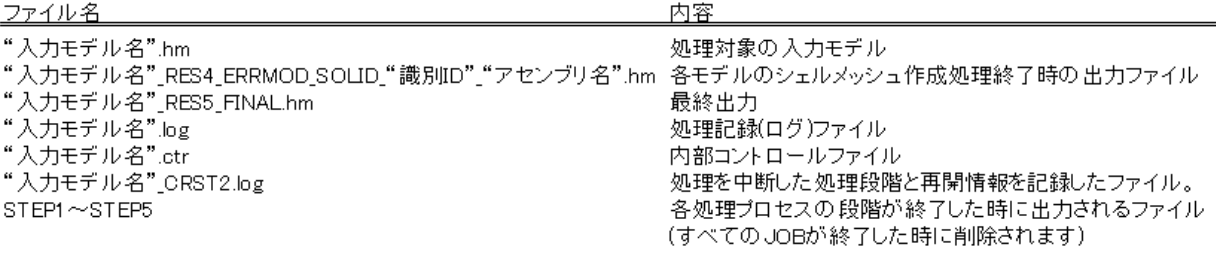

## <span id="page-21-0"></span>5.6 実行中の一時停止・中断

処理の実行中に一時停止もしくは中断することができます。

### <span id="page-21-1"></span>5.6.1 一時停止

 一時停止をするには処理を実行中のファイルを右クリックして"保留設定"を クリックしてください。

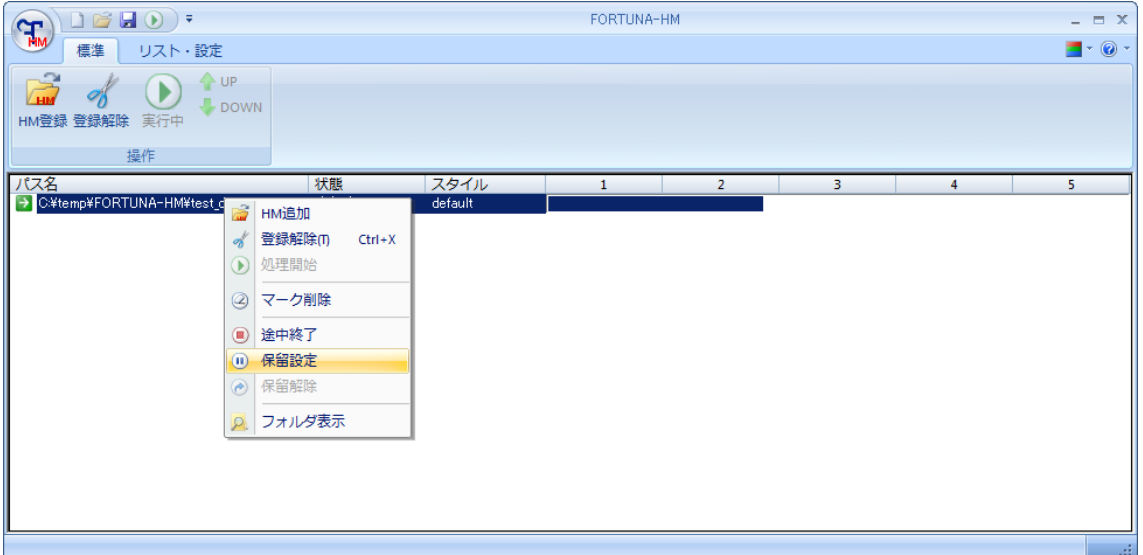

一時停止中は (1) がファイル名の左側に表示され、プログレスバーが黄色に

なります。

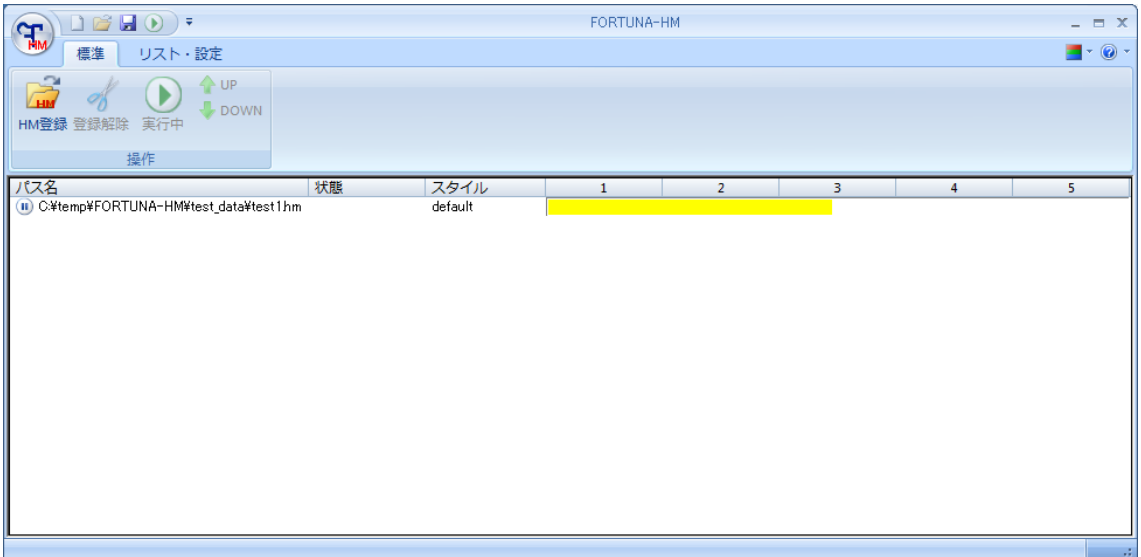

処理を再開する時は、一時停止中のファイルを右クリックし、"保留解除"を クリックしてください。保留解除をクリック後、処理が再開されます。

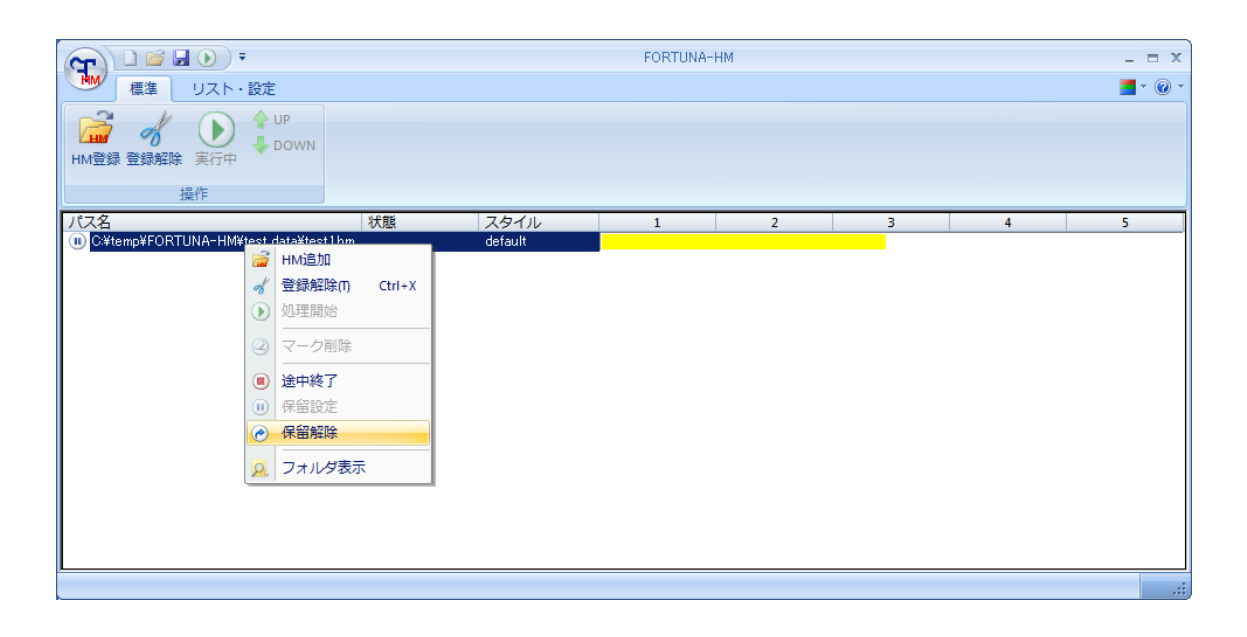

また、処理の実行前にあらかじめ"保留設定"を行うと、そのファイルの処理を スキップするよう設定されます。

### <span id="page-22-0"></span>5.6.2 処理の中断

 実行中に処理を中断する場合は、処理を実行中のファイルを右クリックして "途中終了"をクリックしてください。すべての処理を同時に中断する場合は、 ウィンドウ右上の"×"ボタン をクリックしてください。

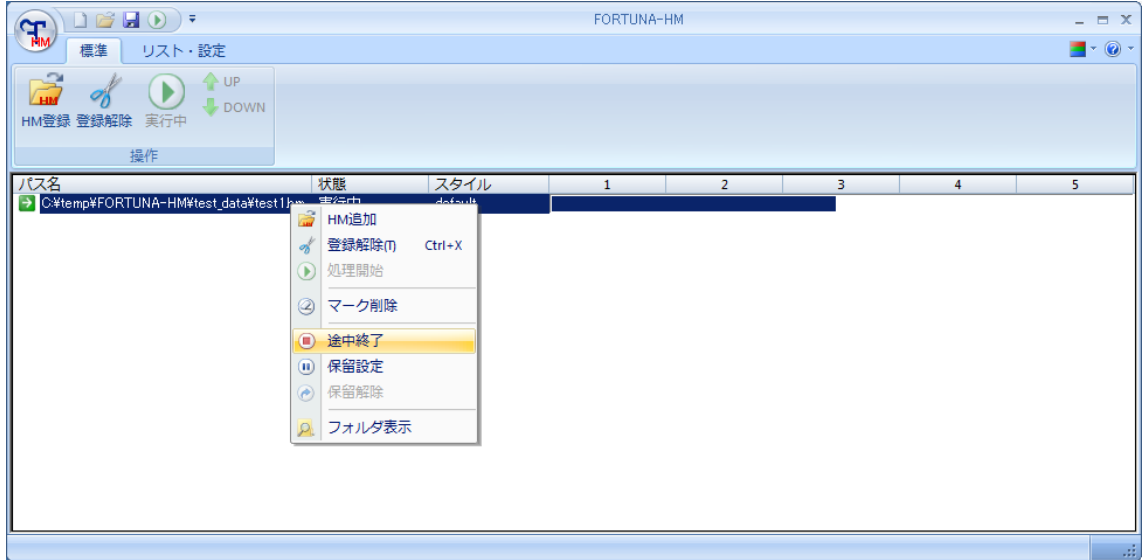

いずれの場合にも、メッセージボックスが表示されます。

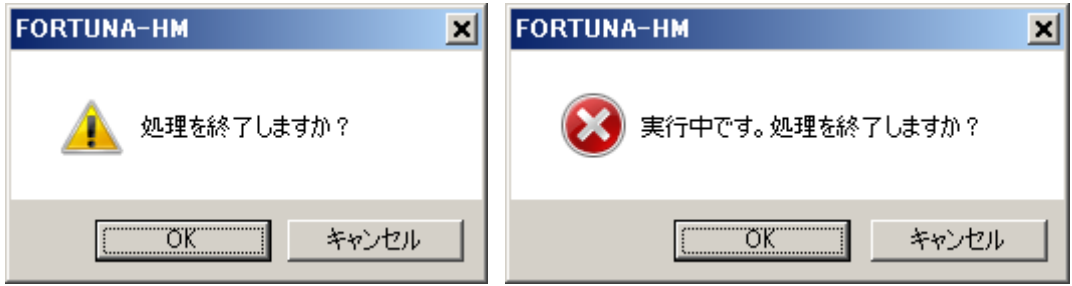

 "OK"を押すと、処理が中断します。この場合の停止は"ユーザによる終了"と みなされ → マークがファイル名の左側に表示されます。

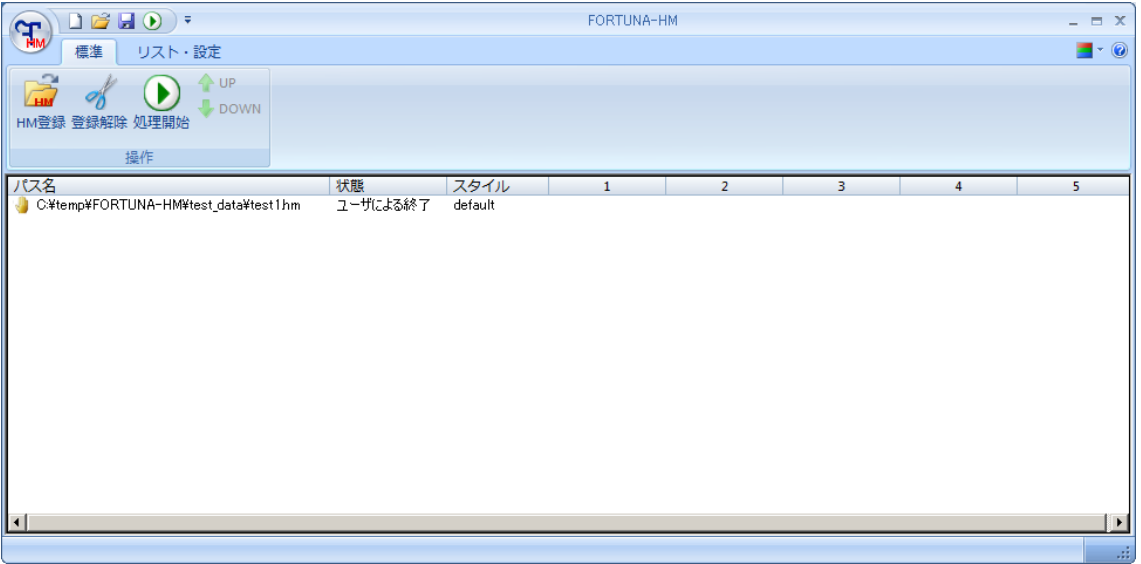

### <span id="page-24-0"></span>5.7 終了

FORTUNA-HM のウィンドウからウィンドウ上部右端の"×"ボタンを押すとウィンドウ を閉じて終了します。

また をクリックするとメニューが開き、メニュー内の を クリックすることでもプログラムを終了できます。

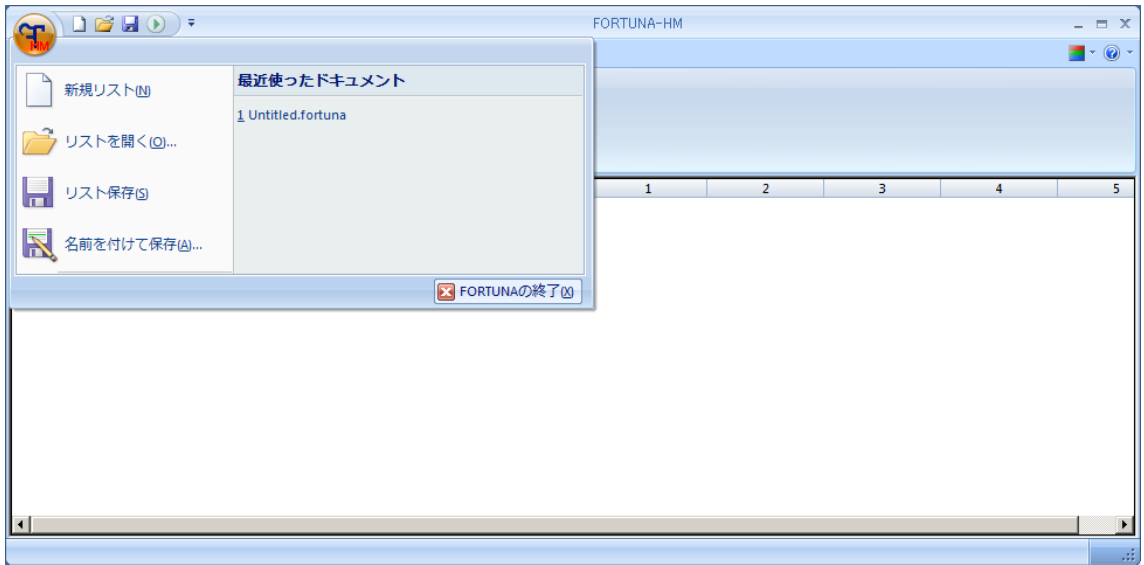

# <span id="page-24-1"></span>5.8 バージョン情報

入力モデルの処理とは直接関係ありませんが、プログラムのバージョンやライセンス 情報を確認できます。

FORTUNA-HM ウィンドウ上部の右端にある 3 ボタンを押すとサブウィンドウが表示 され、メッシュ処理実行プログラム(Mesh\_FTHM)、インターフェイス(FORTUNA-HM)の バージョン、FORTUNA ライセンスサーバのホスト名とライセンスの残り日数が表示 されます。

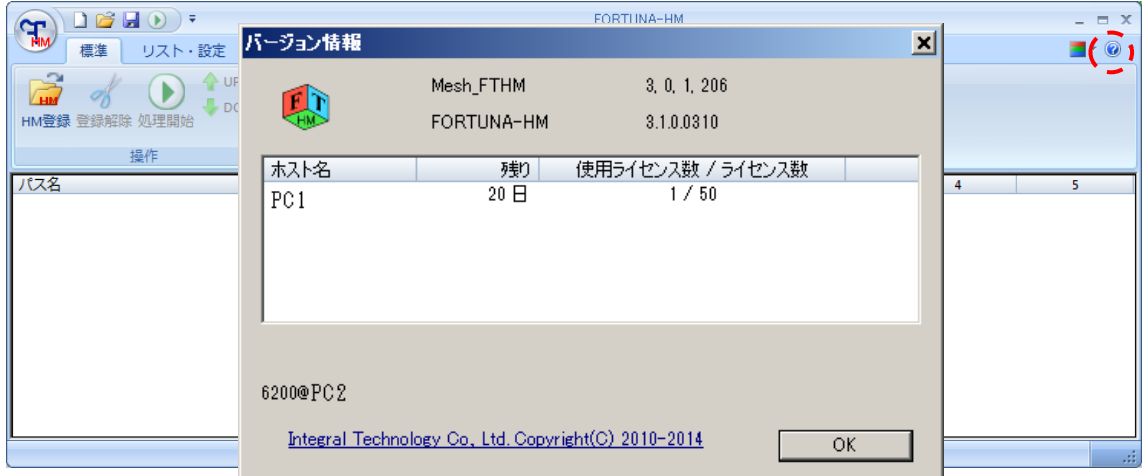

### <span id="page-25-0"></span>6 処理リスト

複数のモデルを処理リストに登録しておくと、再びそれらを処理するときにリストから まとめてモデルを呼び出すことができます。

### <span id="page-25-1"></span>6.1 グラフィカルユーザインタフェースからの処理リストの作成

複数のモデルを FORTUNA-HM に登録します。ここでは例として

C:\temp\FORTUNA-HM\test\_data にある test1.hm, test2.hm の 2 つのファイルを処理 リストに登録します。まずモデルを FORTUNA-HM に登録します。

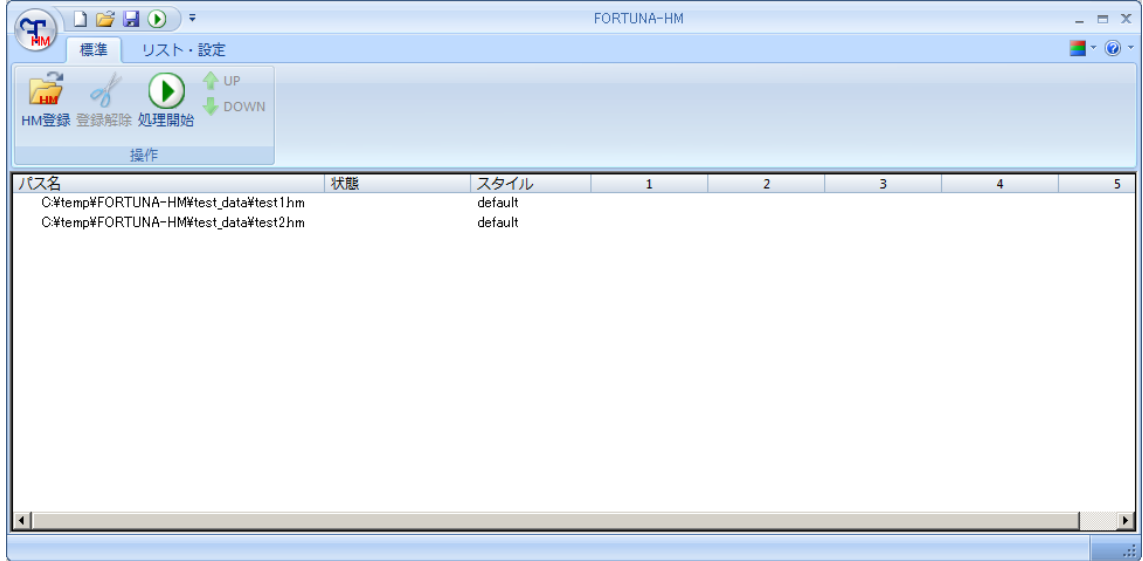

次に"リスト·設定タブ" の"リスト保存"あるいは"名前をつけて保存"を

# クリックします。

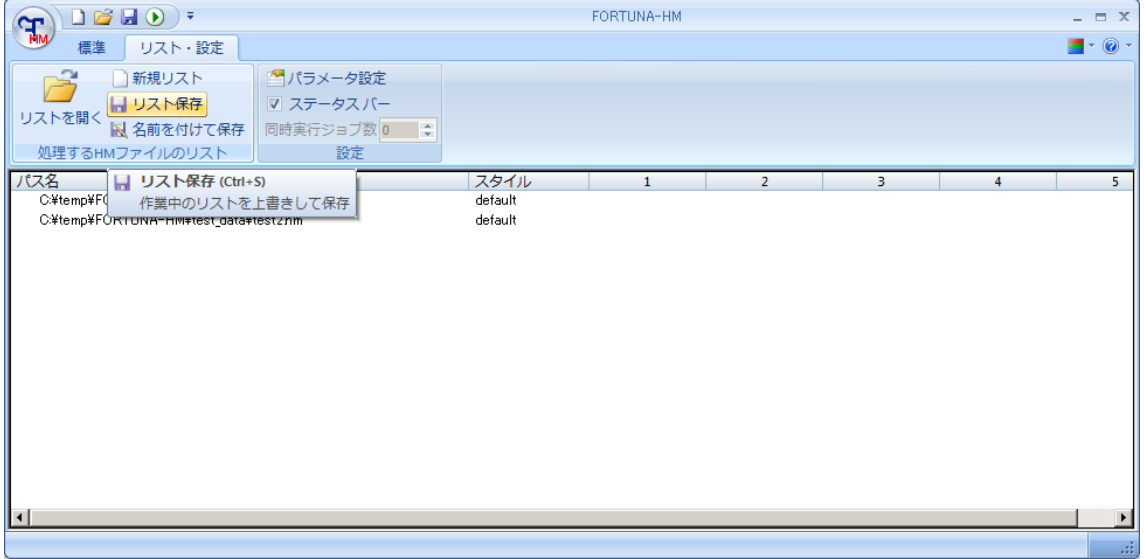

"リスト保存"あるいは"名前をつけて保存"をクリックするとファイル保存ダイア ログが表示されます。ここでは test\_list と名前をつけて保存(S)ボタンを押して保存 します。拡張子は.fortuna です。

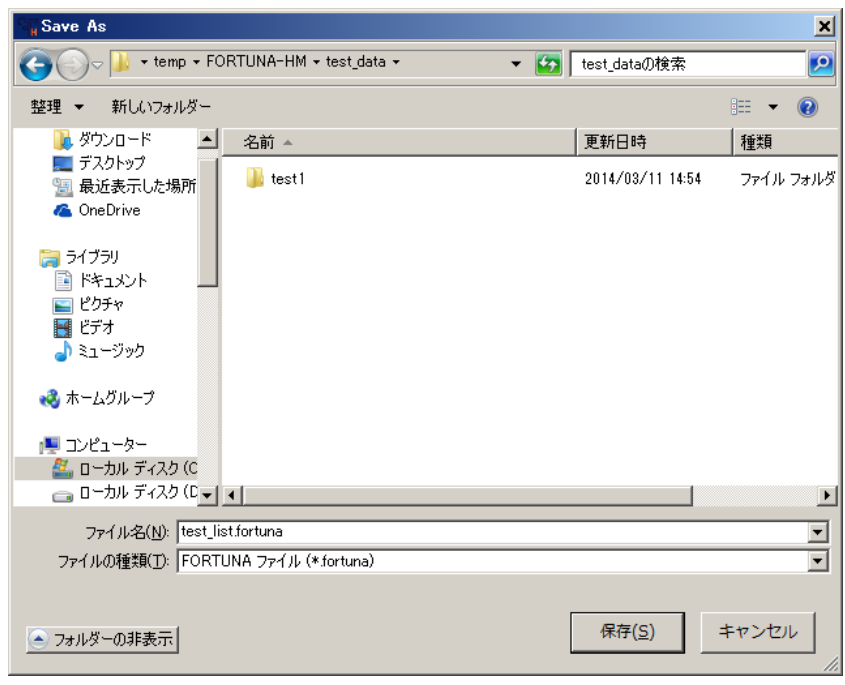

これで処理リストが保存されます。

### <span id="page-26-0"></span>6.2 処理リストからの複数モデルの呼び出し

次に処理リストからのモデルの呼び出しについて説明します。

FORTUNA-HM を新規に立ち上げ、"リスト·設定タブ" の"リストを開く"もしくは ● 右の "開く" ■ をクリックします。

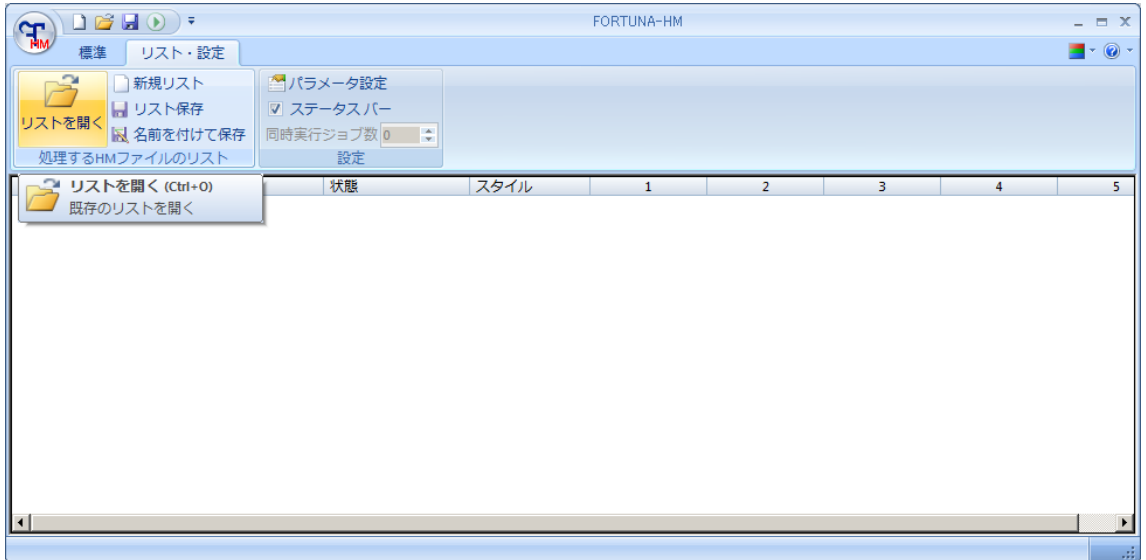

 ファイルオープンダイアログが表示されるので.fortuna ファイルを選択してください。 ここでは例として 6.1 で作成した test\_list.fortuna を開きます。

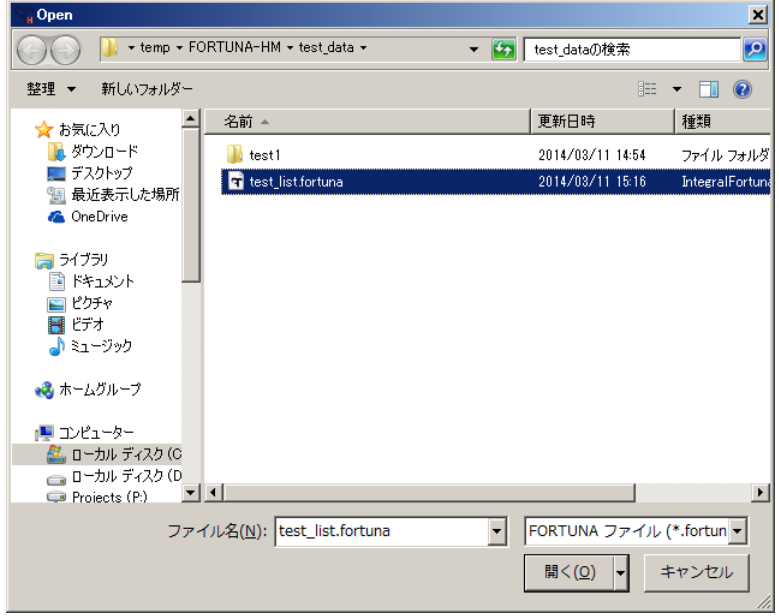

6.1 で登録したとおり、test1.hm と test2.hm が呼び出され "パス名" の下に表示 されています。

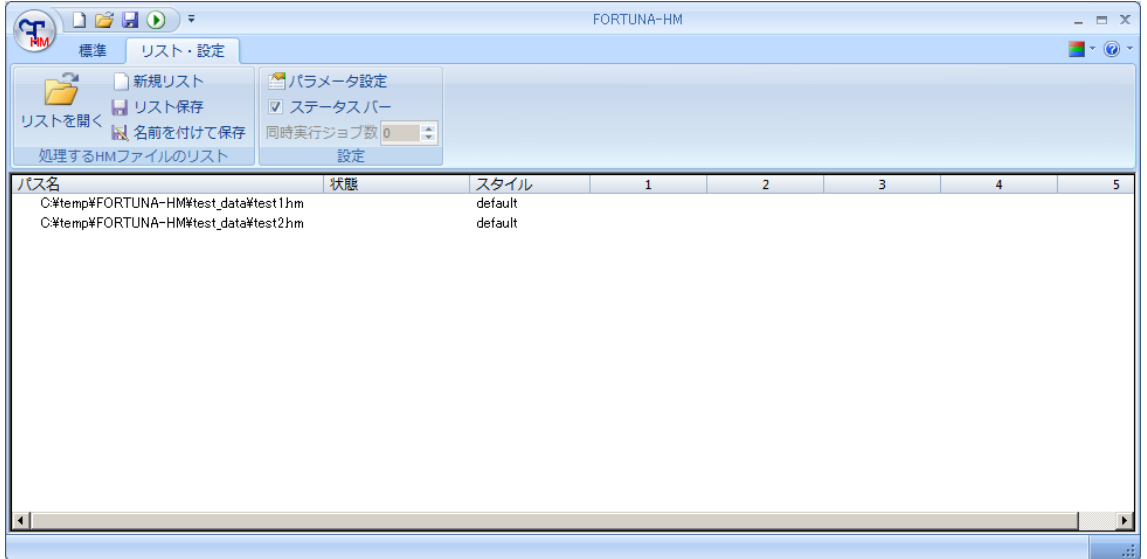

# <span id="page-28-0"></span>7 処理結果の確認

登録したモデルの処理が完了したら、処理結果を確認してください。 処理が正常終了していた場合は、「登録モデル名\_RES5\_FINAL.hm」を確認します。 それぞれのファイルがどこにあるかが分からない場合は、対象のファイルを右クリック して、"フォルダ表示"をクリックすると対象フォルダのエクスプローラーが起動します。

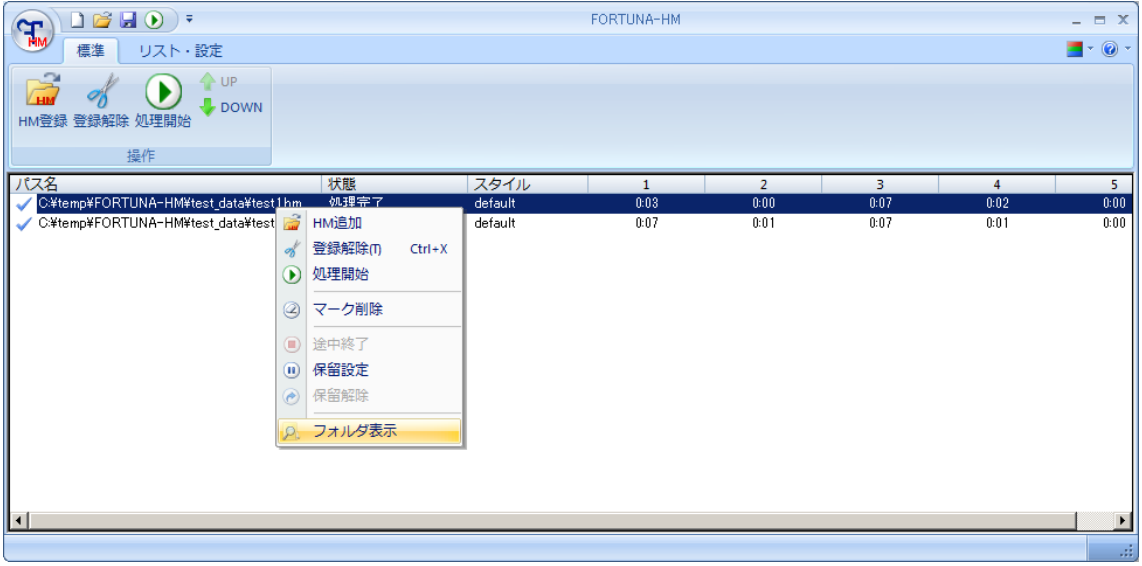

HyperMesh を起動し対象ファイルを読み込んでください。 作成されたメッシュの内、表面 TRIA メッシュは入力モデルの元のコンポーネントに、 TETRA メッシュは"FTHM\_Solid\_処理番号\_アセンブリ名"に保存されています。